JinJin / March 28, 2012 12:10PM [\[講義\] 3D商品表現技法](http://mepopedia.comhttp://mepopedia.com/forum/read.php?991,20773,20773#msg-20773)

> 1. 1. MP3製作 2. 2. 馬克杯

# **1. MP3製作**

Illustrator 的3D 特效, 讓您可以在繪製商品某視圖的路徑後, 依此路徑做拉伸或旋轉的動作以產生立 體物, 雖然和其他3D 軟體比起來略為陽春, 但這卻是3D 建構的基本原理!

### 1.繪製基本線稿

[IMG]http://i556.photobucket.com/albums/ss1/whc915/mp4001.jpg[/IMG]

[IMG]http://i556.photobucket.com/albums/ss1/whc915/mp4002.jpg[/IMG]

[IMG]http://i556.photobucket.com/albums/ss1/whc915/mp4003.jpg[/IMG]

[IMG]http://i556.photobucket.com/albums/ss1/whc915/mp4004.jpg[/IMG]

[IMG]http://i556.photobucket.com/albums/ss1/whc915/mp4005.jpg[/IMG]

[IMG]http://i556.photobucket.com/albums/ss1/whc915/mp4006.jpg[/IMG]

[IMG]http://i556.photobucket.com/albums/ss1/whc915/mp4007.jpg[/IMG]

[hr]

將機身設定成白色,執行『特效/3D/突出與斜角』命令開啟3D 突出與斜角選項交談窗,參考以下數據:

[IMG]http://i556.photobucket.com/albums/ss1/whc915/mp4008.jpg[/IMG]

[hr]

接著將機身鎖定,選擇按鈕一樣執行『特效/3D/突出與斜角』命令開啟3D 突出與斜角選項交談窗,參考以下數據:

[IMG]http://i556.photobucket.com/albums/ss1/whc915/mp4009.jpg[/IMG]

[hr]

接著選擇螢幕框執行『特效/3D/突出與斜角』命令開啟3D 突出與斜角選項交談窗,參考以下數據:

[IMG]http://i556.photobucket.com/albums/ss1/whc915/mp4010.jpg[/IMG]

[hr]

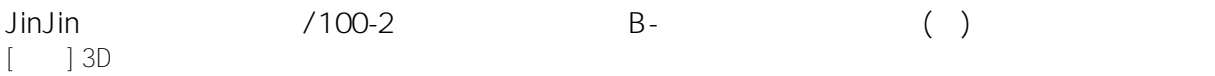

#### 將螢幕放置在螢幕框下一層

[IMG]http://i556.photobucket.com/albums/ss1/whc915/mp4011.jpg[/IMG]

[hr]

#### 複製另一個,改顏色

[IMG]http://i556.photobucket.com/albums/ss1/whc915/mp4012.jpg[/IMG]

[hr]

加入圖案

[IMG]http://i556.photobucket.com/albums/ss1/whc915/mp4013.jpg[/IMG]

[IMG]http://i556.photobucket.com/albums/ss1/whc915/mp4014.jpg[/IMG]

[IMG]http://i556.photobucket.com/albums/ss1/whc915/mp4015.jpg[/IMG]

[hr]

完成品

[IMG]http://i556.photobucket.com/albums/ss1/whc915/mp4016.jpg[/IMG]

[hr]

## **2. 馬克杯**

1.使用附檔製作,也可自己製作線稿

請由圖層浮動視窗展開馬克杯圖層, 選取馬克杯組/馬克杯下的杯身圖層, 並執行『特效/3D/迴轉』命令開啟3D 迴轉選項交談窗:

在迴轉選項區中逐項設定迴轉的內容, 然後勾選預視選項以確認迴轉成形的狀況, 並在位置選項區中調整3D 立體的呈現的角度, 再按下更多選項鈕, 設定第1 個光源的內容,接著我們要新增第2 個光源, 請按下鈕新增一個光源再如圖設定, 完成再按下確定鈕後, 馬克杯的杯身就這樣輕鬆完成囉!

[IMG]http://i556.photobucket.com/albums/ss1/whc915/cup004.jpg[/IMG]

[hr]

2.選取圖層浮動視窗中的把手圖層, 並執行『特效/3D/迴轉』命令開啟3D 迴轉選項交談窗。

因為把手為半圓形的環狀型態, 所以只需要做180 度的迴轉成形, 而與圓心之間也有一定的位移距離,

才能提供使用者手握的空間: 配合馬克杯的杯身調整把手角度 , 再設定光源

[IMG]http://i556.photobucket.com/albums/ss1/whc915/cup005.jpg[/IMG]

[hr]

3.為方便我們稍後檢視茶盤的成形效果, 建議您將剛才完成的杯身圖層隱藏起來。接著再選取茶盤圖層,請執行『特效/3D/迴轉』命令, 開啟3D 迴轉選項交談窗進行設定。位置區與剛才設定的杯身相同;迴轉區也保持預設值, 其中位移欄位請設定為0pt、自右側, 才能看到茶盤的外觀。

請執行『特效/3D/迴轉』命令, 開啟3D 迴轉選項交談窗進行設定。位置區與剛才設定的杯身相同;迴轉區也保持預設值, 其中位移欄位請設定為0pt、自右側, 才能看到茶盤的外觀。

[IMG]http://i556.photobucket.com/albums/ss1/whc915/cup006.jpg[/IMG]

[hr]

4.接著複製一組做模型貼圖,可選擇不同顏色與圖案

[IMG]http://i556.photobucket.com/albums/ss1/whc915/cup007.jpg[/IMG]

Edited 1 time(s). Last edit at 03/28/2012 10:29PM by JinJin.

Attachments:

• [cup.ai](http://mepopedia.com/forum/file.php?991,file=1042,filename=cup.ai,download=1)